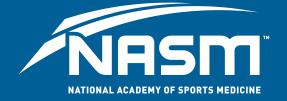

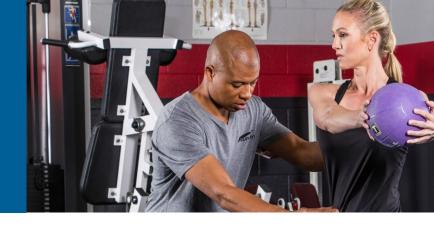

# **The Recertification Portal**

Once you log into your NASM Customer Portal, select Credentials>Recertification from the top menu. Locate your NASM Certified Personal Trainer (NASM-CPT) credential within the Recertification tab and click on the "Renew" button. This will launch the online recertification portal.

| NASM AFAA Home Learning Credentials Career Resources V                                             | 8                                                                           |
|----------------------------------------------------------------------------------------------------|-----------------------------------------------------------------------------|
| Credentials                                                                                        |                                                                             |
| My Credentials My Badges Recertification                                                           |                                                                             |
| NASM Certified Personal Trainer (NASM-CPT)<br>NASM International Certified Personal Trainer (ICPT) | Renew Laarn More Laarn More Laarn More                                      |
| NASM Personal Trainer Certificate (CPT)                                                            | What is an NASM or AFAA accorded CEU? Where<br>san 1 find this information? |
|                                                                                                    | Learn More VIEW ALL                                                         |
| NASM Certified Wellness Coach (CWC)                                                                | Renew                                                                       |
|                                                                                                    |                                                                             |
|                                                                                                    |                                                                             |

Once the Recertification Portal is launched, you will be presented with your Home Page. This will provide you with a quick look at your certification status, expiration date, and total credits needed.

| ft Home                                                          | NASM Recertification Po                                         |                               |
|------------------------------------------------------------------|-----------------------------------------------------------------|-------------------------------|
| CONTINUING ED.<br>My CEUs<br>CERTIFICATIONS<br>My Certifications | You have documents available for review<br>Click here to review |                               |
| L3 Renewal<br>INFORMATION<br>Documents                           | My Certifications                                               | Need help? Start guided tour! |
|                                                                  | CERTIFIED PERSO                                                 | 1170046918) ►                 |
|                                                                  | (22<br>MONTHS<br>REMAINING                                      | 2.0<br>CREDITS<br>NEEDED      |
|                                                                  | CERTIFICATION EXPIRES ON                                        | 2.0 TOTAL CREDITS REQUIRED    |

#### Adding CEU courses

Important Note: All courses completed directly through NASM & AFAA should automatically populate. If you notice courses are missing, please contact Member Services.

To add Approved Provider Courses or Petition CEUS:

- 1. Select **My CEUs** within the left navigation menu.
- 2. To add pre-approved courses, select Add Provider/Petition CEUs

| A Home                                                           | You have documents available for review.<br>Click here to review |                                                                                                    |         |
|------------------------------------------------------------------|------------------------------------------------------------------|----------------------------------------------------------------------------------------------------|---------|
| My CEUs     CERTIFICATIONS     My Certifications     Discussions |                                                                  | quired documentation below. Don't forget to<br>then finished, click on the " <u>Renewal</u> " option |         |
| INFORMATION                                                      | My CEUs                                                          | Show CEUs                                                                                            | rett Al |

3. To view the list of providers, click Select.

|                | dd Provider/Petition CEUs                   | 1.                     |
|----------------|---------------------------------------------|------------------------|
| <b>NAS</b>     | Provider Select                             |                        |
| A Home         |                                             |                        |
| CONTINUING ED. |                                             | Close                  |
| CERTIFICATIONS | Include your mandatory CPRIAED! When finish |                        |
| 13 Renewal     |                                             |                        |
| INFORMATION    | My CEUs                                     | Show CEUs [Carried] At |
| Documents      |                                             |                        |

- 4. You can search for the name of the provider in the search bar or navigate through each individual page.
  - If a provider's name is not populating, please check the pre-approved provider list on our website to ensure the provider's name matches what is listed.

| NRS            | Add Provider/Petiti                                                                                                    | ONCE                                            | 03                          |                    | 1.                  |
|----------------|----------------------------------------------------------------------------------------------------|-------------------------------------------------|-----------------------------|--------------------|---------------------|
| NIT            | Provider                                                                                                    | Select                                          | Academy of Holistic Fitness |                    |                     |
| A Home         | Course                                                                                                    | Select                                          |                             |                    | <b>A</b>            |
| CONTINUING E   | D. Q                                                                                                    |                                                 |                             |                    |                     |
| CERTIFICATION  | Enlighten Your Body                                                                                                    |                                                 |                             | 1.9 CEUs           | Don't forget to     |
| My Certificati | Ababasis Finances                                                                                                    |                                                 |                             | 1.9 CEUs           | news!" option.      |
| C3 Renewal     | Mind-Body Fitness for Persona                                                                                                    | Mind-Body Fitness for Personal Trainers 1.9 CEU |                             |                    |                     |
| INTORMATION    | Practical Yoga for Personal Tra                                                                                                    | Practical Yoga for Personal Trainers 1.9 CEUs   |                             |                    | NOW CEUS Current Al |
| Documents      | Pro-active Postural Restructuri                                                                                                    | Pro-active Postural Restructuring 1.9           |                             | 1.9 CEUs           |                     |
| @ messages     | If the Provider or Course you are                                                                                                    |                                                 | 1.4 CEUs                    |                    | -                   |
|                | submitting is not pre-approved, you<br>will need to complete the petition<br>process. This requires submission of<br>documentation and a \$25 fee. Would<br>you like to proceed? | IRSE                                            | IRSE 1.9 CEUs               |                    | s 0                 |
|                | Ves X No                                                                                                    |                                                 |                             | Courses 1 - 7 of 7 |                     |
|                | Course Not Listed                                                                                                    |                                                 |                             |                    |                     |
|                |                                                                                                    |                                                 |                             | Close              |                     |

- 5. Once you find the provider, click on the name. The courses that are currently approved for that provider will display.
- 6. If available, select the course you completed. Note: Be sure to check our pre-approved provider list to confirm the course's approval expiration date.
  - If the course is not listed, it will require a petition.
- 7. After all the information is entered, you can select Add and Save CEUs.

### **Petitioning a Course**

1. After confirming the course is not on the Provider's course list, select **Course Not Listed** at the bottom left. Click **Yes** in the pop-up window.

| <b>NAS</b>                                         |                                                                                                    |                     |                             |                |                    |          |
|----------------------------------------------------|----------------------------------------------------------------------------------------------------|---------------------|-----------------------------|----------------|--------------------|----------|
|                                                    | Provider                                                                                                    | Select              | Academy of Holistic Fitness |                |                    |          |
| A Home                                             | Course                                                                                                    | Select              |                             |                | <u>a</u>           | 2.000000 |
| CONTINUING ED.                                     | Q                                                                                                    |                     |                             |                |                    |          |
| R My CEUs<br>CERTIFICATIONS<br>• My Centifications | Enlighten Your Body                                                                                                    | Enlighten Your Body |                             |                | Don't forget to    |          |
|                                                    | Holistic Fitness                                                                                                    |                     | 1.9 CEUS                    | news!" option. |                    |          |
| t3 Renewal                                         | Mind-Body Fitness for Person                                                                                                    | al Trainers         |                             | 1.9 CEUs       |                    |          |
| INFORMATION                                        | Practical Yoga for Personal Tr                                                                                                    |                     |                             | 1.9 CEUs       | sow CEUs Ourset Al |          |
| Cocciments<br>Messages                             |                                                                                                    |                     | 1.9 CEUs                    |                |                    |          |
| 11                                                 | the Provider or Course you are<br>bmitting is not pre-approved, you                                                                                            |                     |                             | 1.4 CEUs       | . 8                |          |
|                                                    | mitting is not pre-approved, you<br>need to complete the petition<br>cess. This requires submission of<br>umentation and a \$25 fee. Would<br>like to proceed? |                     |                             |                | 5 0                |          |
|                                                    | Ves K No                                                                                                    | Courses 1 - 7 of 7  |                             |                |                    |          |
|                                                    | Course Not Listed                                                                                                    | -                   |                             |                |                    |          |
|                                                    |                                                                                                    | _                   |                             |                |                    |          |
|                                                    |                                                                                                    |                     |                             | -              |                    |          |
|                                                    |                                                                                                    |                     |                             | Close          |                    |          |

- 2. Fill in the fields within the add Petition CE window.
  - **Date Earned:** Select the date of completion. Note: The date will default to today's date, so be sure to select the correct date the course was completed.
  - **Category:** Choose the applicable CEU Category (A-C)
  - **Course Title:** Enter the name of the course
  - **CEUs:** Enter the earned CEU value
  - **Documentation:** A certificate of completion is required for proof of completion.

| NAS                      | Provider        | Select          | Academy o | f Holistic Fitness |                     |
|--------------------------|-----------------|-----------------|-----------|--------------------|---------------------|
| A Home                   | Course          | Select          | Course No | t Listed           | A.                  |
| CONTINUING ED.           | -               |                 |           |                    |                     |
| CERTIFICATIONS           | Date Earned     | <b>III</b> 02/1 | 4/2017    |                    | Don't forget to     |
| My Certifications        | Category        |                 |           | •                  | newsl" option.      |
| 13 Renewal               | Title           |                 |           |                    |                     |
| INEORMATION<br>Documents | CEUs            |                 |           |                    | Now CEUs: Current A |
| A Messages               |                 |                 |           |                    |                     |
|                          | Documentation 0 |                 |           | Select file        | . 8                 |
|                          | -               | + Add M         | iore      |                    | - 10 M              |
|                          |                 |                 |           | _                  |                     |

3. After all the information is entered, click ADD and PAY.

#### Adding your CPR/AED Certification

1. To upload your CPR/AED course, select Add CPR and Other CEUs.

| NASI                                                         | NASM Recertification                                                                       | Portal 1-                |  |
|--------------------------------------------------------------|--------------------------------------------------------------------------------------------|--------------------------|--|
| Home                                                         | You have documents available for review.<br>Click here to review                           |                          |  |
| My CEUs     CERTIFICATIONS     My Certifications     Renewal | NEXT STEP: Enter your CEUs and required<br>include your <u>mandatory</u> CPR/AED! When fit |                          |  |
| INFORMATION<br>Documents<br>Messages                         | My CEUs                                                                                    | Show CEUs: [Gurrent] All |  |
|                                                              | Add Provider/Petition CEUs                                                                 | d CPR and Other CEUs     |  |

- 2. Fill in the fields within the Add CPR and Other CEUs window:
  - **Date Earned:** Select the date of completion. Note: the date will default to today's date so again select the correct date the course was completed
  - Category: Choose Category D: CPR and AED Certification
  - **Title:** Please indicate the company you completed your course with and then add "CPR/AED course"
  - **CEUs:** To enter CEUs, instead of using the arrows, type 0.1. No other value will be accepted.
  - **Source:** Choose "Courses providing required CPR/AED certification".
  - **Documentation:** Upload a copy of the front and back (if applicable) of the CPR card. Note: This is required and must be submitted as one file.

| NAS                   | Date Earned     | 8 02/14/2017           |             |       |                   |
|-----------------------|-----------------|------------------------|-------------|-------|-------------------|
| A Home                | Category        |                        |             |       |                   |
| CONTINUING ED.        | Title           |                        |             |       |                   |
| CERTIFICATIONS        | CEUs            |                        |             |       | 't forget to      |
| My Certifications     | Source          | College/official unive | ersity ce · | (DEM  | ai" option.       |
| DIFORMATION           | Documentation 0 |                        | Select fil  | e Jow | CEUs (Corrent) At |
| Documents<br>Messages |                 | + Add More             |             | _     |                   |

- 3. Once all the information is entered, select Add and Save CEUs
- 4. Once you have confirmed the required CEUs have been met, you can move forward by submitting your application.

## **Submitting your Application and Fees**

1. After all your courses are uploaded, click **Renewal** in the left navigation menu.

| A Home<br>CONTINUING ED.                          | You have documents available for review.<br>Click here to review                                                                                                    | A                             |
|---------------------------------------------------|----------------------------------------------------------------------------------------------------|-------------------------------|
| My CEUS CERTIFICATION S My Certifications Renewal | LAST STEP: Review your progress below. If your CEU<br>check the box next to your expiration date and click o<br>Life" option. You will be directed to the shop to finish | n the "Renew" or "Certify for |
| INFORMATION Documents Messages                    | Renewal Progress                                                                                                    |                               |
|                                                   | CPT Total<br>Expires: 04/29/2017 Requirement fulfiled                                                                                                    | 2                             |

- 2. If the progress bar should be green, click on the check box next to the progress bar to complete your recertification.
  - If the progress bar is red, double check the *My CEUs* area to make sure all your CEUs total 2.0 CEUs.
- 3. Once you have checked the box, you can proceed to the checkout.

| CONTINUING ED.    |                                    | · ·                                   | date and click on the "Renew" or "Recertify<br>o the shop to finish and pay! |
|-------------------|------------------------------------|---------------------------------------|------------------------------------------------------------------------------|
| Q Find Courses    |                                    |                                       |                                                                              |
| CERTIFICATIONS    | Renewal Proc                       | aress                                 |                                                                              |
| My Certifications |                                    | ·                                     |                                                                              |
| Renewal           | ✓ NASM- CPT<br>Expires: 02/03/2026 | <b>Total</b><br>Requirement fulfilled | 2                                                                            |
| Documents         |                                    |                                       |                                                                              |
| 🗙 Messages        |                                    |                                       |                                                                              |
|                   |                                    |                                       |                                                                              |
|                   |                                    |                                       | Renew Recertify For Life                                                     |

- 4. You have two options to complete your checkout:
  - To pay the standard application and any late fees you may owe, click **Renew.**
  - To enroll in the Recertify for Life program, click **Recertify for Life**. Note: If you have already purchased Recertify for Life, this option will be grayed out to avoid purchasing the product again.

For quality assurance, the portal system will randomly select candidates for manual review. You will be notified via e-mail as well as portal message if you have been selected for this audit process. A member of our staff will review all documentation submitted. If any additional documentation is needed, you will be notified again via e-mail and portal message.